YOUR CONSTRUCTION TECHNOLOGY PROVIDER

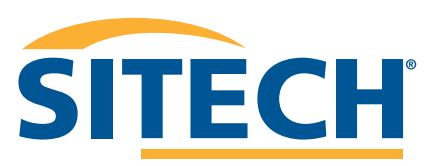

# **Field Reference Guides**

#### SITEWORKS UTS VERSION 1.43

**SITECH SOUTHWEST SITECHSW.COM**

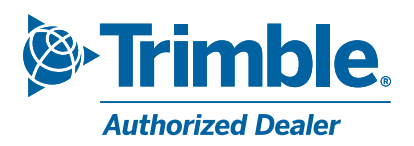

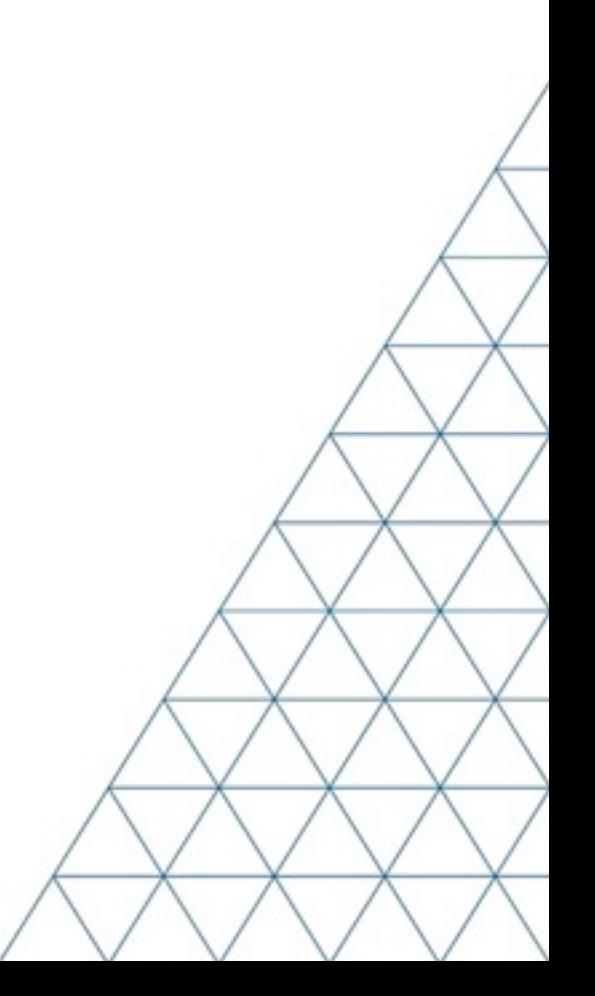

## Table of Contents UTS Version: 1.43

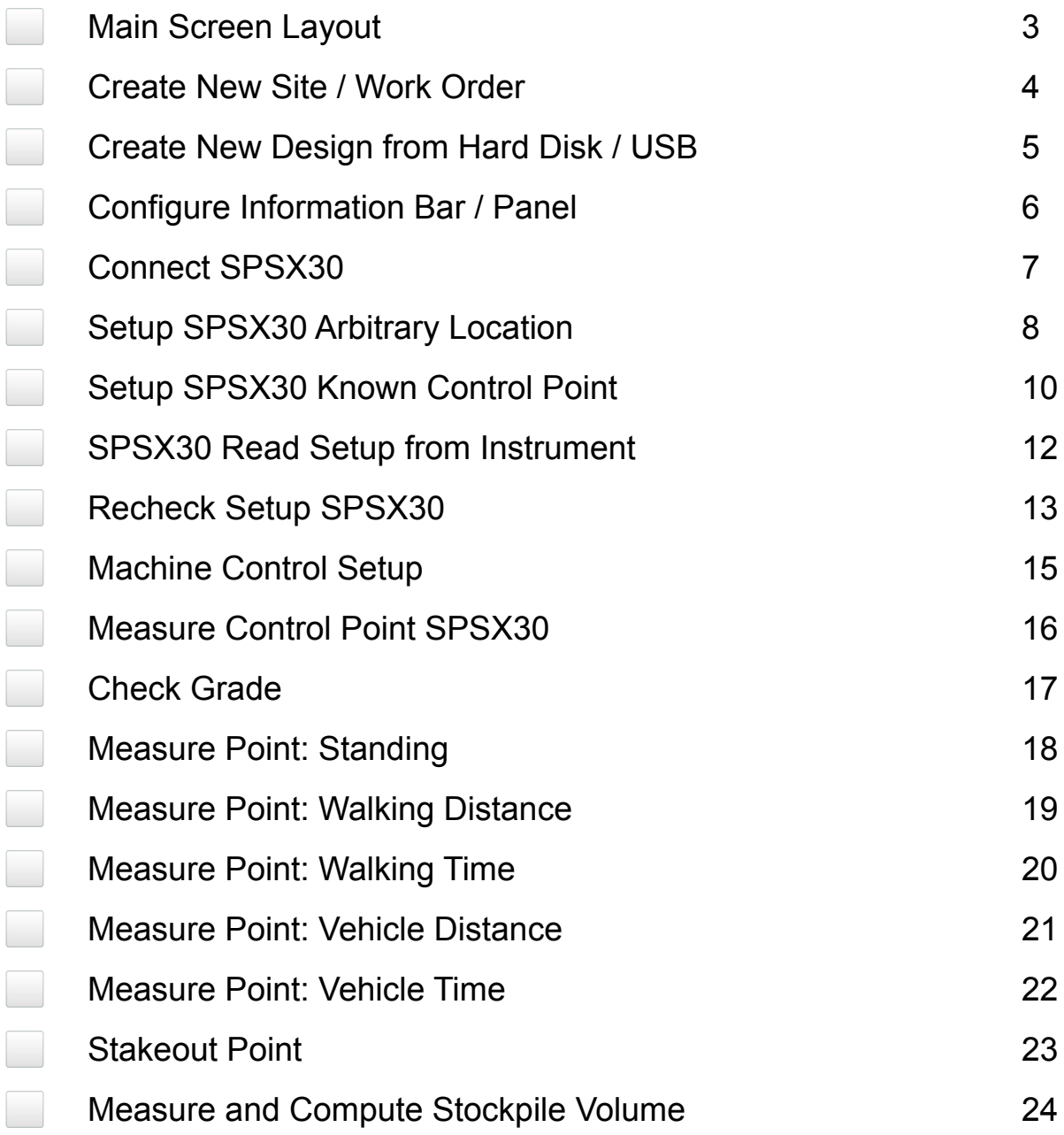

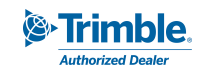

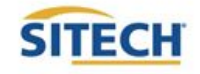

#### **TRAINING CHECKLIST SITECH TECHNOLOGY DEALER**

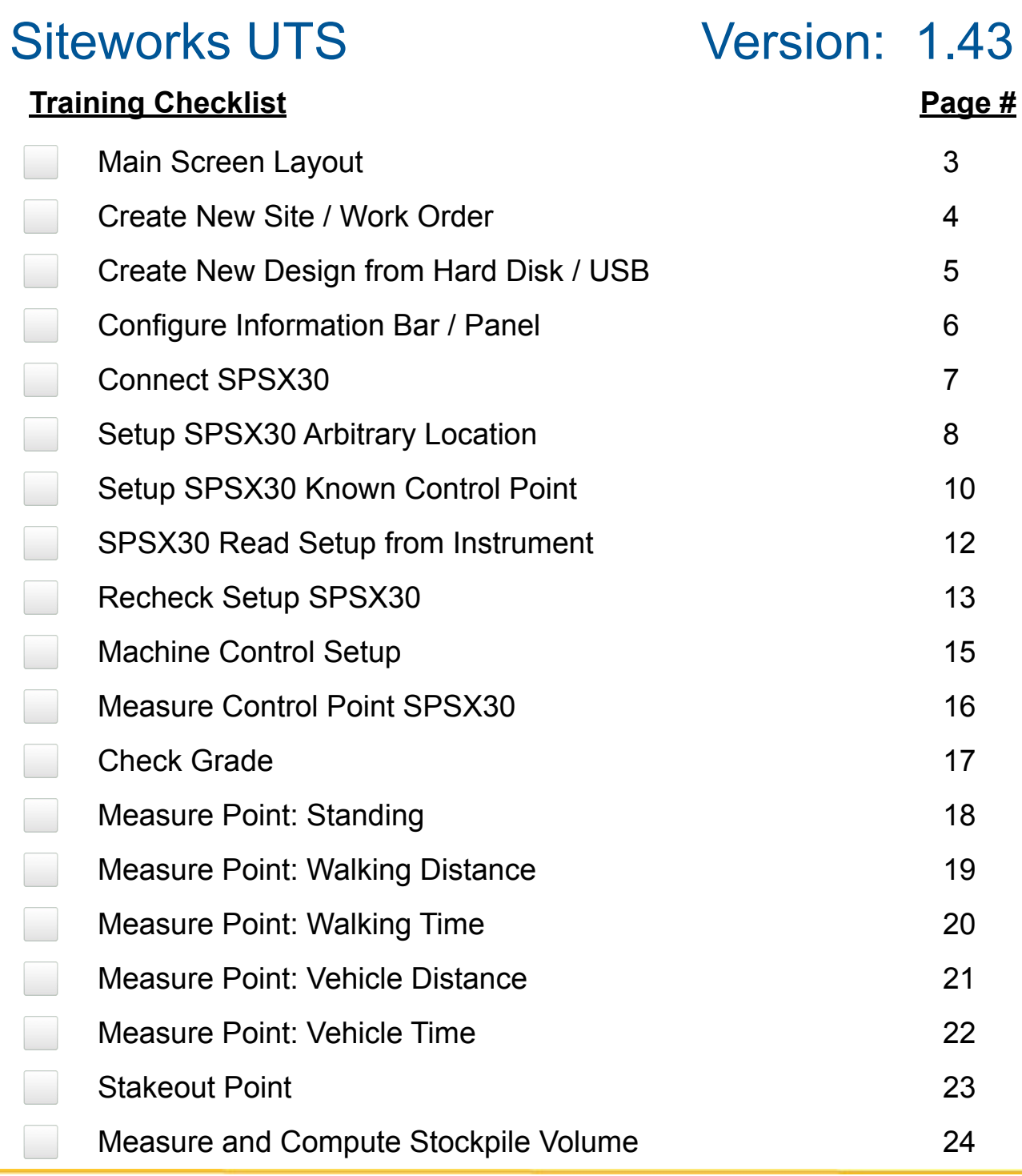

#### **SITECH Copy**

**Training Acknowledgement:**

#### **TRAINING CHECKLIST SITECH TECHNOLOGY DEALER**

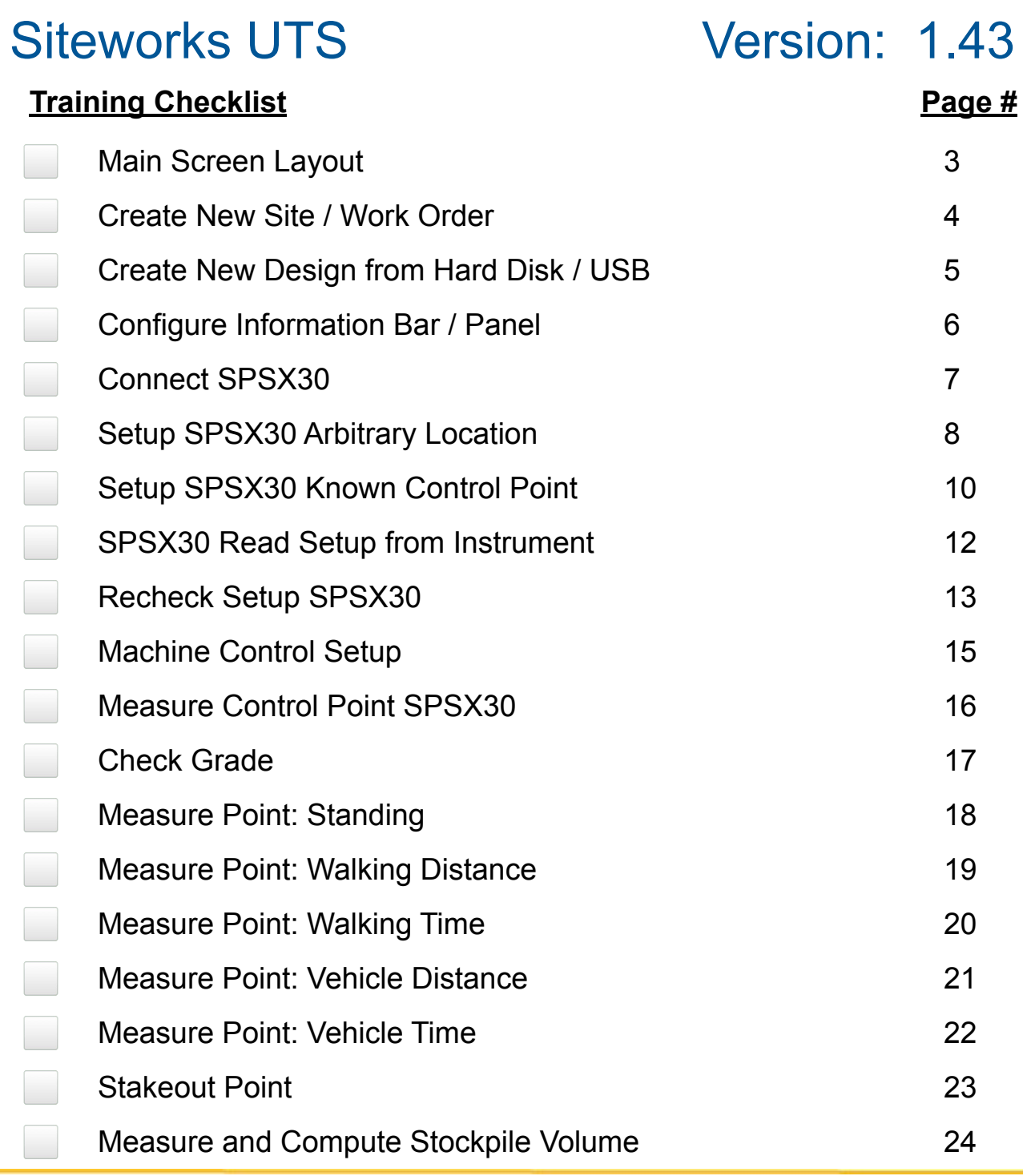

#### **Customer Copy**

**Training Acknowledgement:**

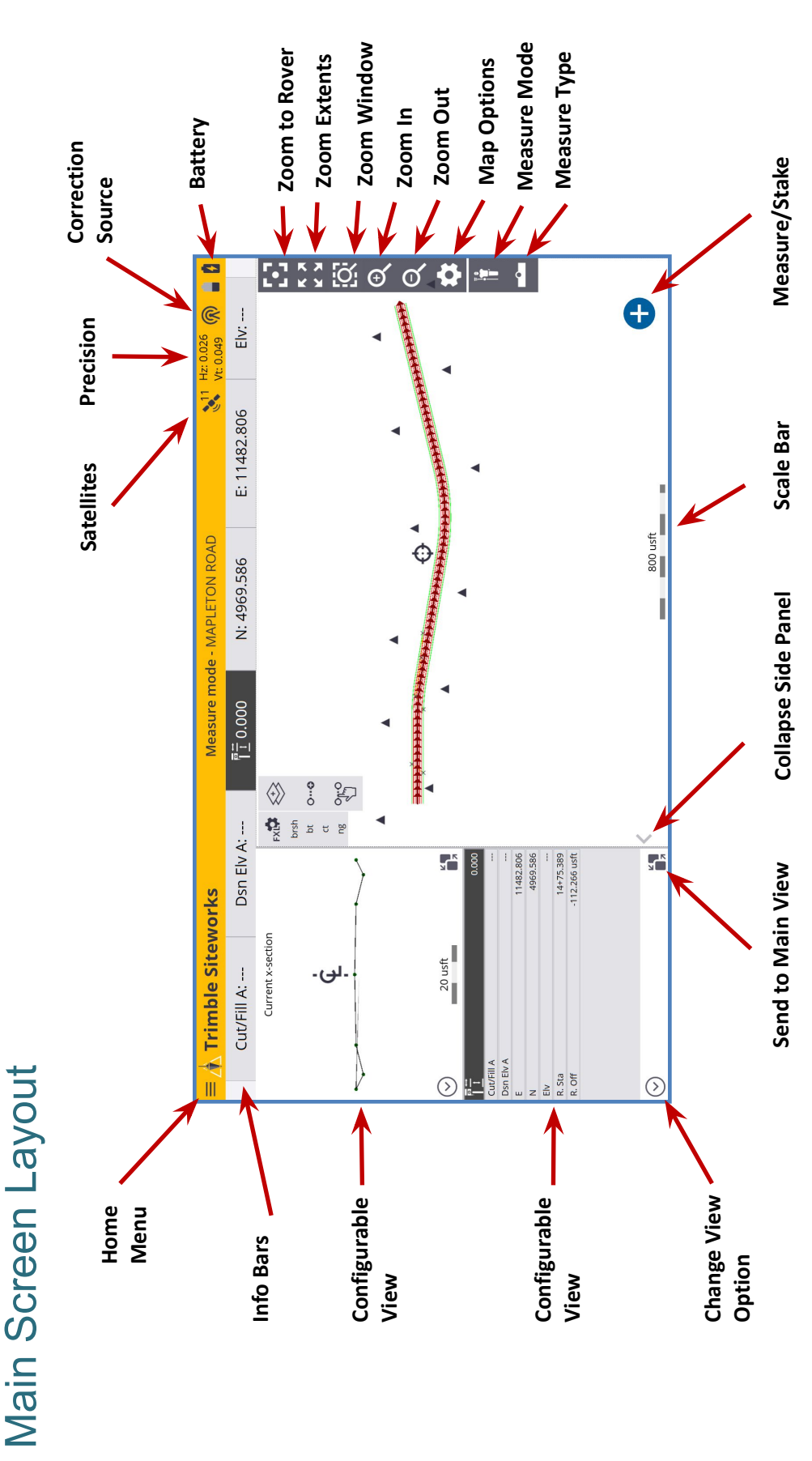

# **Field Reference Guides Field Reference Guides SITECH TECHNOLOGY DEALER**

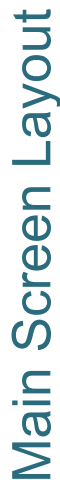

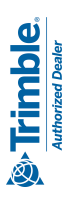

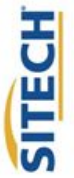

3

#### Create a New Site and Work Order

- 1. **Power On** TSC7 Data Collector
- 2. Press **"Trimble Siteworks"** % Trimble.<br>∠<sup>∲</sup>∆
- 3. Select "  $\left(\begin{matrix} \mathbf{F} \end{matrix}\right)$  " and **Enter Project Name** in the Project pull down menu
- 4. Select the desired units for "**Distance" "Angles**" **"Coordinate Order" "Grid coordinate" "Azimuth"** "**Stationing**" and press **"Next"**
- 5. If a project map is available on the collector check the checkbox and **"tap to select file"**
- 6. If a calibration file is available on the collector check the checkbox and **"tap to select file"**
- 7. If a control point file is available on the collector check the checkbox and **"tap to select file"**
- 8. If a FXL file is available on the collector check the checkbox and **"tap to select file"**
- 9. To define a coordinate system check the checkbox and select the desired coordinate system
	- If a site calibration is to be performed do not select a Coordinate System.
- 10. Press **"Finish"**
- 11. Select " $\bigoplus$  " to add a new Work Order
- 12. Enter **Work Order Name** and add instructions (optional) and press **"Finish"**
- 13. Select **"(No design needed)"** if no design files are on the collector.
	- Select "  $\left( \bigoplus$  " if design files are on the collector. Name the design; check the checkbox for the design components you wish to include and **"tap to select file"** press **"Finish"**
- 14. Press "**Accept**"

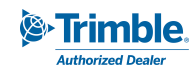

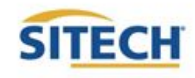

#### Create New Design from Hard Disk / USB

- 1. **Power On** TSC7 Data Collector
- 2. Press **"Trimble Siteworks"**

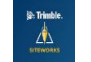

- 3. Select **"Project" and "Work Order"**
- 4. Select "  $\bigoplus$  " to add **New Design**
- 5. Plug Hard disk into USB port
	- **o** *Note: Android Devices will prompt the user to establish permission for Siteworks to "Allow Access" and "Use this Folder" when importing from or exporting to a USB stick for the first time on the device.*
- 6. Enter the Design Name
- 7. Check the box next to Select design file
- 8. Tap in the Box to Browse to the location on the USB that holds the design surface file
- 9. Highlight then tap "**Accept**"
- 10. Check the box next to Select design linework
- 11. Tap in the box to Browse to the location on the Hard Disk that holds the design map file
- 12. Highlight then tap "**Accept**"
- 13. Check the box next to Select stakeout points
- 14. Tap in the box to Browse to the location on the Hard Disk that holds the stakeout point file
- 15. Highlight then tap "**Accept**"
- 16. Press "**Finish**"
- 17. Press "**Accept**"

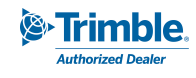

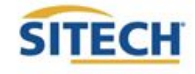

#### Configure Information Bar / Panel

- 1. From the main Trimble Siteworks screen press  $=$
- 2. Press **"Settings"**
- 3. Press **"Info Bar/Panel"**
- 4. Information Bar: Check the following boxes:
	- **Cut/Fill A**
	- **Design elevation A**
	- **Antenna/ Target height**
	- **Northing**
	- **Easting**
	- **Elevation**
- 5. Press hold and Drag " **"** to match order above
- 6. Press Information Panel at the top of the screen: Check the following boxes.
	- **Cut/Fill A –**
	- **Design elevation A**
	- **Antenna/ Target height**
	- **● Northing**
	- **Easting**
	- **Elevation**
	- **Reference Station**
	- **Reference Offset**
- 7. Press hold and Drag " $\equiv$  " to match order above
- 8. Press **"Accept"**

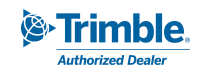

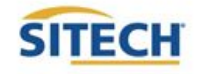

#### Connect SPSX30

1. **Power On** Data Collector

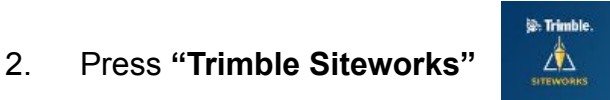

- 3. Select **" Project, Work Order and Design"** press **"Accept"**
- 4. Press
- 5. Press **"Project Setup"** then select **"Connect Device"**
- 6. Press

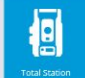

- 7. Brand select "**Trimble**"
- 8. Model Select "**SPS Series**" hit select
- 9. Connection type select "**Radio**"
- 10. Select the Radio Channel that is set on the instrument from the drop down
- 11. Select the Network ID that is set on the instrument from the drop down
- 12. Press "**CONNECT**" then Press "**ACCEPT**"
- 13. Ensure that the instrument is leveled within the project tolerances in both Sighting and **Trunnion**
- 14. Ensure that the Compensator Status is set to "**Enabled**" and press "**Accept**"
- 15. Select "**Read pressure from instrument**"
- 16. Enter in the temperature for the day
- 17. Ensure that "**Show correction on startup**" is selected
- 18. Press "Accept"

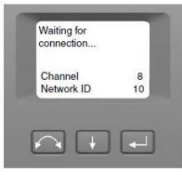

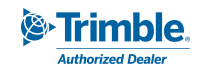

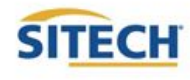

#### Setup SPSX30 Arbitrary Location

1. From the Main Siteworks Screen

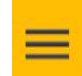

- 2. Press **"Project Setup"** then select **"Total Station Setup"**
- 3. Select "**Set up at an arbitrary location**"
- 4. Press "**Accept**"
- 5. Press "**Add Point**"
- 6. Select a point to be measured
	- Tap on the screen
	- Select from a list
	- Press ACCEPT
- 7. Press "**Select**"
- 8. Measurement mode select "**Averaging**"
- 9. Enter the **Target Height**
- 10. Target type Select your target (Example utilizes **MultiTrack Target)**
	- Track select **"Active"**
	- RMT ID set to the same as the MultiTrack Target
	- Press "**Accep**t"
	- Press "**OK**"
- 11. Measurement sets enter "**1**"

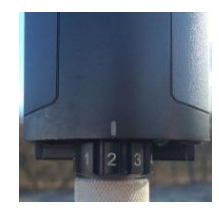

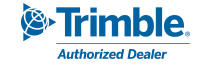

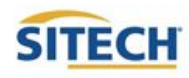

#### Cont: Setup SPSX30 Arbitrary Location

- 12. Set both the Angle and Distance tolerance to project tolerances
- 13. Select "**Use Autolock**"
- 14. Level the Target over the select control point
- 15. Ensure the instrument is locked onto the target by point the instrument towards the target
- 16. Press "**Measure**"
- 17. Review the Averaged measurements and Standard deviation to ensure they are within tolerance
- 18. Press "**Accept"**
- 19. Two or more measured points are required to compute instrument location
- 20. Repeat steps 5-23 for the next control points
- 21. Review the Setup error to ensure the setup is within project tolerance
- 22. Press "**Accept**"
- 23. **"Do you want to save the instrument point as a control point for future use?"**
- 24. Press "**No**"

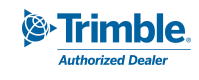

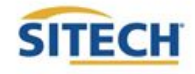

#### Setup SPSX30 Known Control Point

- 1. From the main screen in Siteworks press
- 2. Press **"Project Setup"** then press **"Connect Device"** then press **"Total Station"**
- 3. Select "**Set up on a Known control point**" and press "**Accept**"
- 4. Select the point the instrument is set up on
	- Tap on the screen or Select from a list
	- Press ACCEPT
- 5. Press "**Accept**"
- 6. Measurement method select "**Slope Height**"
- 7. Enter the distance from the control point to the notch on the total station
- 8. Press "**Accept**"
- 9. Press "**Add point**"
- 10. Select a point to backsight
	- Tap on the screen
	- Select from a list
	- Press "ACCEPT"
- 11. Press "**Select**"
- 12. Ensure that the "**Angle only**" box is unchecked
- 13. Measurement mode select "**Averaging**"

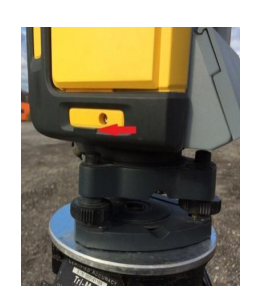

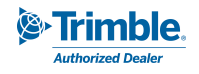

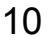

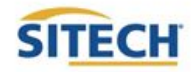

# Cont: Setup SPSX30 Known Control Point

- 14. Enter the height of the target
- 15. Target type Select your Target (Example utilizes **MultiTrack**)
	- Track select active
	- RMT ID set to the same as the MultiTrack Target is set to
	- Press "**Accept**"
	- Press "**OK**"
- 16. Measurement sets enter "**1**"
- 17. Set both the Angle and Distance tolerance to project tolerances
- 18. Select "**Use Auto Lock**"
- 19. Level the Target over the select control point
- 20. Ensure the Instrument is locked onto the target by point the instrument towards the target
- 21. Press **"Measure"**
- 22. Review the Averaged measurements and Standard deviation to ensure they are within tolerance

11

- 23. Press " **Accept**"
- 24. Review the Setup error to ensure the setup is within project tolerance
- 25. Press **"Accept"**

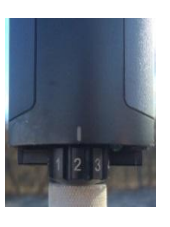

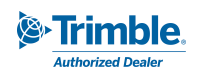

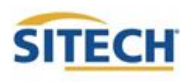

#### SPSX30 Read Setup from Instrument

- 1. From the main Siteworks Screen press
- 2. Press **"Project Setup"** then select **"Total Station Setup"**

 $\equiv$ 

- 3. Select "**Read station setup data from instrument**"
- 4. Press "**Accept**"
- 5. Press "**OK**"

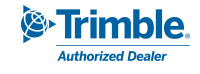

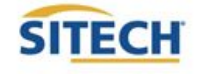

#### Recheck Setup SPSX30

- 1. From the main Siteworks screen press
- 2. Press **"Project Setup"**
- 3. Press **"Recheck System"**
- 4. Select a point to be measured
	- Tap on the screen or Select from a list
	- Press ACCEPT
- 5. Press "**Select**"
- 6. "**Angle only**" should be unchecked
- 7. Measurement mode select "**Averaging**"
- 8. Enter the target height
- 9. Target type Select your Target (Example Utilizes **MultiTrack**)
	- Track select active
	- RMT ID set to the same as the MultiTrack Target is set to
	- Press "Accept"
	- Press "OK"
- 10. Measurement sets enter "**1**"
- 11. Set both the Angle and Distance tolerance to project tolerances
- 12. Select "**Use Autolock**"

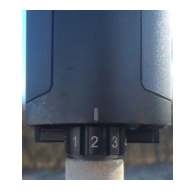

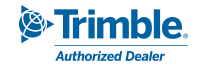

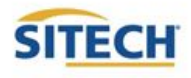

 $\equiv$ 

#### Cont. Recheck Setup SPSX30

- 13. Level the Target over the select control point
- 14. Ensure the instrument is locked onto the target by point the instrument towards the target
- 15. Press "**Next**"
- 16. Review the Averaged measurements and Standard deviation to ensure they are within tolerance
- 17. Press " **Accept**"
- 18. Review the Check Control Point Results to ensure all measurements are within project tolerance
- 19. Press " **Accept**"

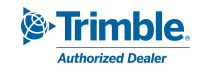

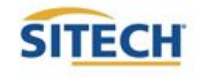

#### Machine Control Setup

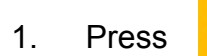

- 2. Press **"Project Setup"**
- 3. Press **"Machine Control Setup"**
- 4. Point the instrument to the beginning of the grading area towards the ground
- 5. Press "**Set**" either the lower left or right side of the box
- 6. Point the instrument to the end of the grading area above the height of the machine control target
- 7. Press "**Set**"
- 8. Press "**Next**"
- 9. Press "**Add**"
- 10. Enter the Machine Name
- 11. Set the Radio channel to match what is set in the machine
- 12. Press **"FINISH"**
- 13. Set the Network ID to match what is set in the machine and press "**Next**"
- 14. Press "**Finish**"

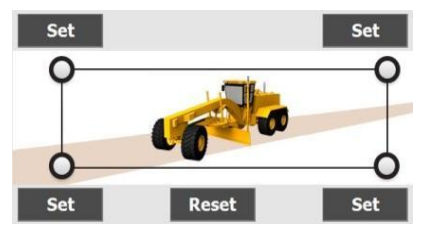

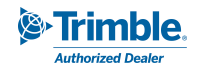

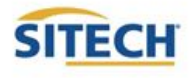

- 13. Press
- 14. Enter Point Name and Point Code
- 15. Press "**Accept**"
- 16. Review the Averaged measurements and Standard deviation to ensure they are within tolerance
- 17. Press " **Accept"**

**Authorized Deale** 

#### 16

#### **Field Reference Guides SITECH TECHNOLOGY DEALER**

#### Measure Control Point SPSX30

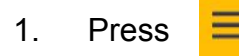

- 2. Press **"Measure"**
- 3. Press **"Measure Control Point"** then **"New Control Points"**
- 

5. Press

- 4. Press  $\mathbf{F}$  from the main screen
- 6. Enter the target height
- 7. Target type Select your Target (Example Utilizes **MultiTrack**)
	- Track select active
	- RMT ID set to the same as the MultiTrack Target is set to
	- Press "**Accept**"
	- Press "**OK"**
- 8. Measurement sets enter "**1**"
- 9. Set both the Angle and Distance tolerance to project tolerances
- 10. Select "**Use Autolock**" Press "**Accept**"
- 11. Level the Target over the select control point
- 12. Ensure the instrument is locked onto the target by point the instrument towards the target

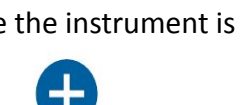

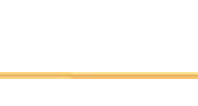

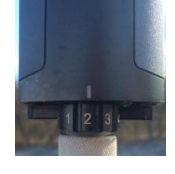

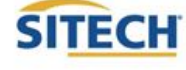

 $\mathbb{A}$ 

#### Check Grade

- 1. Connect to your device and load the design you would like to utilize to check grade.
	- Refer to previous reference guides for instructions
- 2. Plumb the rod over the spot in which you would like to check grade.
	- Musat be within a roadway or site model to calculate Cut/Fill Values
- 3. Cut/Fill information will be located on the top left hand corner on the info bar or on the info panel
- NOTE: To add Light Bar to side panel select  $\left(\sqrt{2}\right)$  on either side panel then select "Lightbar"

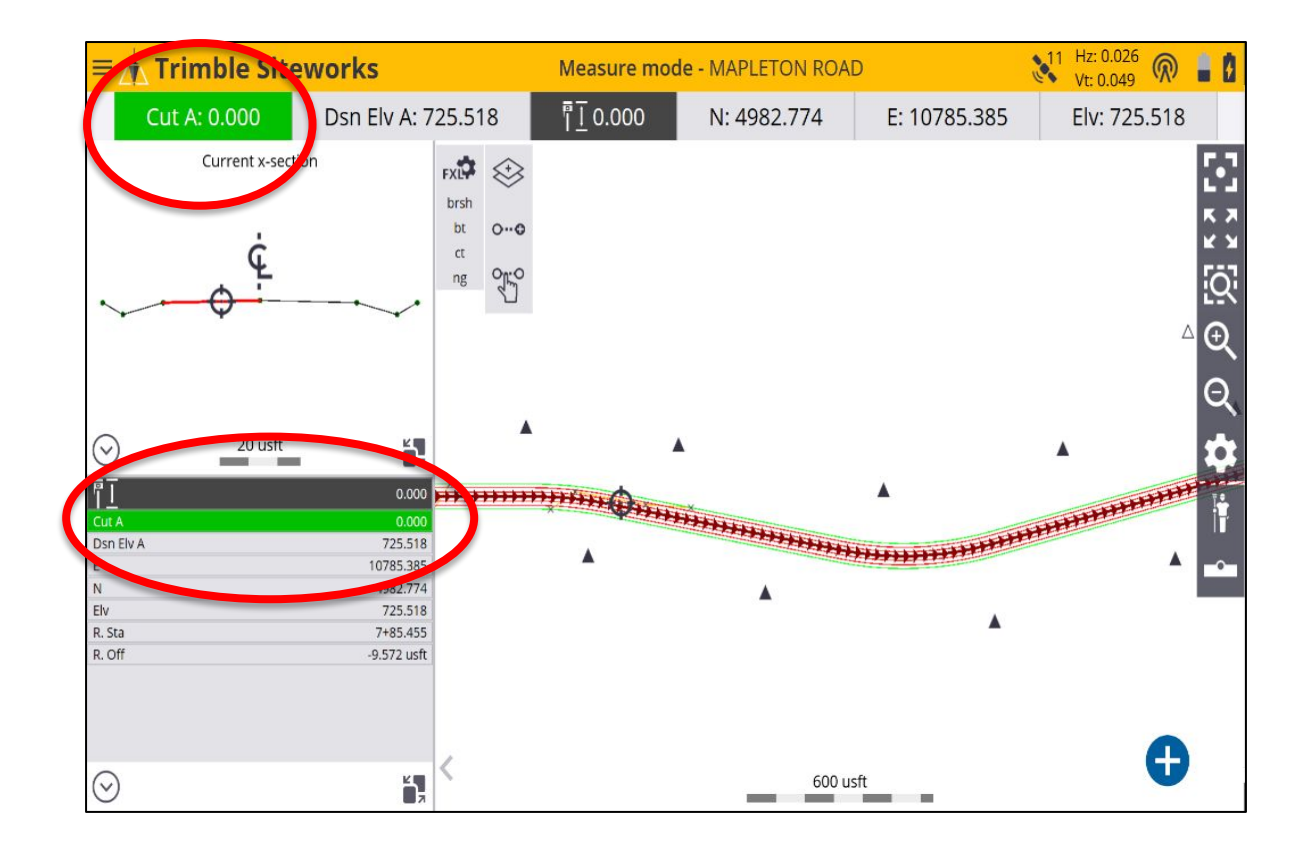

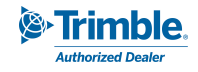

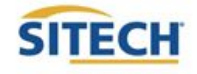

## Measure Point: Standing

1. From the main Trimble Siteworks screen press

Ħ

- 2. Press "**Measure**"
- 3. To select measurement method press  $\frac{1}{2}$  from the main screen
- 4. Press "**Standing**"
- 5. Select if a Quick release is being used
- 6. Enter the Target height and press **"Accept**"
- 7. Navigate to the location you would like to measure and plumb the rod
- 8. Press  $\Box$  to measure a new point
- 9. Define Point name (it is recommended to allow the system to name the point)
- 10. Define Point code
- 11. Select point type
	- Surface point is intended to be a point that will help define a surface
	- Feature is intended to be a point that defines a feature on your project
- 12. Define if you would like the dialog box to Show every time
- 13. Press "**Accept**"

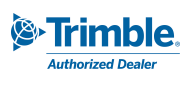

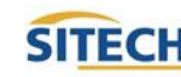

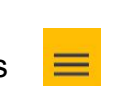

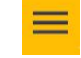

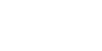

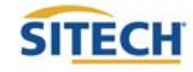

#### Measure Point: Walking Distance

- 1. From the main Trimble Siteworks screen press
- 2. Press "**Measure**"
- 3. To select measurement method press  $\frac{1}{2}$  from the main screen
- 4. Press "**Walking**"
	-
- 5. Select if a Quick release is being used
- 6. Enter the target height: Height should be height of rod + distance held off the ground
- 7. Record Mode "**Fixed Distance**"
- 8. Enter Horizontal Interval at which you would like the points recorded
- 9. Enter Vertical change at which you would like additional points recorded and press" **Accept**"
- 10. Navigate to the location you would like to start measuring and plumb the rod and press  $\bigodot$
- 11. Define Point name (it is recommended to allow the system to name the point)
- 12. Define Point code
- 13. Select point type
	- Surface point is intended to be a point that will help define a surface
	- Feature is intended to be a point that defines a feature on your project
- 14. Show every time "**No**" and Press "**Accept**"
- 15. Walk the desired route in which you would like to collect points.
- 16. Press the  $\bigcirc$  to add a point in-between automatic shots
- 17. Press "**Stop**" when finished

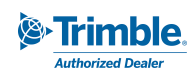

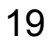

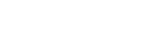

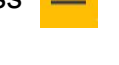

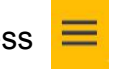

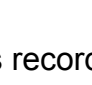

20

## **Field Reference Guides SITECH TECHNOLOGY DEALER**

#### Measure Point: Walking Time

- 1. From the main Trimble Siteworks screen press
- 2. Press "**Measure**"
- 3. To select measurement method press **for the main screen**
- 4. Press "**Walking**"
- 5. Select if a Quick release is being used
- 6. Enter the target height: Height should be height of rod + distance held off the ground
- 7. Record Mode "**Fixed Time**"
- 8. Enter the time interval at which you would like the points to record and Press "**Accept**"
- 9. Navigate to the location you would like to start measuring and plumb the rod and Press
- 10. Define Point name (it is recommended to allow the system to name the point)
- 11. Define Point code
- 12. Select point type
	- Surface point is intended to be a point that will help define a surface
	- Feature is intended to be a point that defines a feature on your project
- 13. Show every time "**No**" and Press "**Accept**"
- 14. Walk the desired route in which you would like to collect points.
- 15. Press the  $\begin{array}{|c|c|} \hline \end{array}$  to add a point in-between automatic shots
- 16. Press "**Stop**" when finished

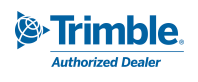

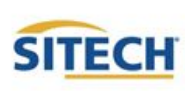

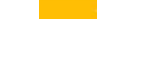

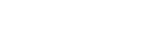

## Measure Point: Vehicle Distance

1. From the main Trimble Siteworks screen Press

**DE** 

- 2. Press "**Measure**"
- 3. To select measurement method press  $\blacksquare$  from the main screen
- 4. Press "**Vehicle**"
- 5. Select if a Quick release is being used
- 6. Enter the target height: Height should the distance from the ground to bottom of antenna or bottom of quick release
- 7. Record Method "**Fixed Distance**"
- 8. Enter Horizontal Interval at which you would like the points recorded
- 9. Enter Vertical change at which you would like additional points recorded and Press **"Accept**"
- 10. Press "**OK**" to the warning after reading
- 11. Navigate to the location you would like to start measuring and Press  $\bullet$
- 12. Define Point name (it is recommended to allow the system to name the point)
- 13. Define Point code
- 14. Select point type
	- Surface point is intended to be a point that will help define a surface
	- Feature is intended to be a point that defines a feature on your project

21

- 15. Show every time "**No**" and Press "**Accept**"
- 16. Drive the desired route in which you would like to collect points.
- 17. Press the  $\bigoplus$  to add a point in-between automatic shots
- 18. Press "**Stop**" when finished

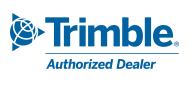

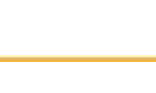

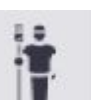

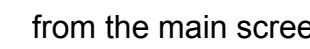

#### Measure Point: Vehicle Time

1. From the main Trimble Siteworks screen press

JÓ

- 2. Press "**Measure**"
- 3. To select measurement method press **the from the main screen**
- 4. Press "**Vehicle**"
- 5. Select if a Quick release is being used
- 6. Enter the target height: Height should the distance from the ground to bottom of antenna or bottom of quick release
- 7. Record Mode "**Fixed Time**"
- 8. Enter the time interval at which you would like the points to record and press **"Accept**"
- 9. Press "**OK**" to the warning after reading
- 10. Navigate to the location you would like to start measuring and press (b)
- 11. Define Point name (it is recommended to allow the system to name the point)
- 12. Define Point code
- 13. Select point type
	- Surface point is intended to be a point that will help define a surface
	- Feature is intended to be a point that defines a feature on your project
- 14. Show every time "**No**" and press "**Accept**"
- 15. Drive the desired route in which you would like to collect points.
- 16. Press the  $\begin{pmatrix} 1 \\ 1 \end{pmatrix}$  to add a point in-between automatic shots
- 17. Press "**Stop**" when finished

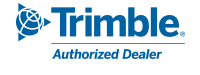

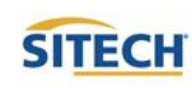

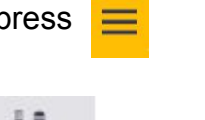

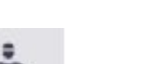

#### Stakeout Point

- 1. From the main Trimble Siteworks screen press
- 2. Press "**Stake**"
- 3. Select the point to stake by either
	- Pressing the point on the screen
	- Selecting the list icon and selecting it from the list  $\mathbf{F}$
- 4. Press "**Accept**"
- 5. If first time staking a point, set the **Stakeout Settings** by pressing  $\equiv$  then "Settings" then **"Stakeout"**

 $\equiv$ 

- Horizontal tolerance: Set to project tolerance **".082' or 0.025m"** (default)
- Stake marking method: select from drop down "**Ground Surface"** (default)
	- For more information, press
- Working stake length: Length of stake above ground
	- For more information, select press
	- Cut/Fill interval: Set to round number **"0.50usft or .150m"** recommended
	- Min bottom and top stake spacing: Set to round number "0.50 usft or 0.150 m"
- 6. Press "**Accept**"
- 7. Navigate to the point in which you have selected to stake
- 8. Once you are within the projects horizontal tolerances plumb the rod and press
- 9. Review the Stake Report and press "Accept" to accept or  $\alpha$  to reshoot the point
- 10. If "**Accept**" is press the point will be stored

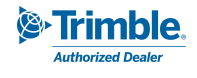

#### Measure and Compute Stockpile Volume

- 1. Open the Site, and create a new work order
- 2. Connect to the rover
- 3. Start the stockpile topo by shooting the base of the pile
- 4. Mark the start location of the stock pile base topo
- 5. Set Measure type to 'New Line' Line Type to 'Volume Boundary'
- 6. Plumb the rod, press  $\Box$  to record the points along the oe line
- 7. Show every time "**Yes**" and press "**Accept**"
- 8. Walk the perimeter of the pile recording a point every 10'-15' or 3-5m repeating **steps 6 and 7** until you are back near the starting point.

 $\equiv$ 

- 9. Change Measure Type to Point
	- Change the Point code to "**Top**"
	- Point Type to Surface
- 10. Measure points on the top of the pile by pressing the Button  $\left( -\right)$
- 11. After all points defining the top are measured press
- 12. Press "**COGO**"
- 13. Press "**Review & Edit Data"**

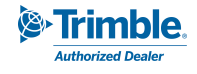

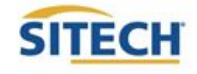

#### Cont. Measure and Compute Stockpile Volume

14. Press

- 15. Select the **Boundary** created in **step 8**
- 16. Press the top **Drop down caret** and select Stockpile.
- 17. Add Expansion or Shrinkage by selecting the **drop down caret** under Scale Type
- 18. Enter the percentage of Expansion or Shrinkage under **Scale Factor**
- $(\vee)$  Stockpile 19. Press "**Accept**" Scale factor 20. Volume Calculations will be displayed 0.000% Scale type 21. Save Volume Calculations enter **Description** and press "**Accept**" Expansion

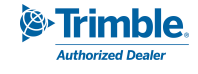

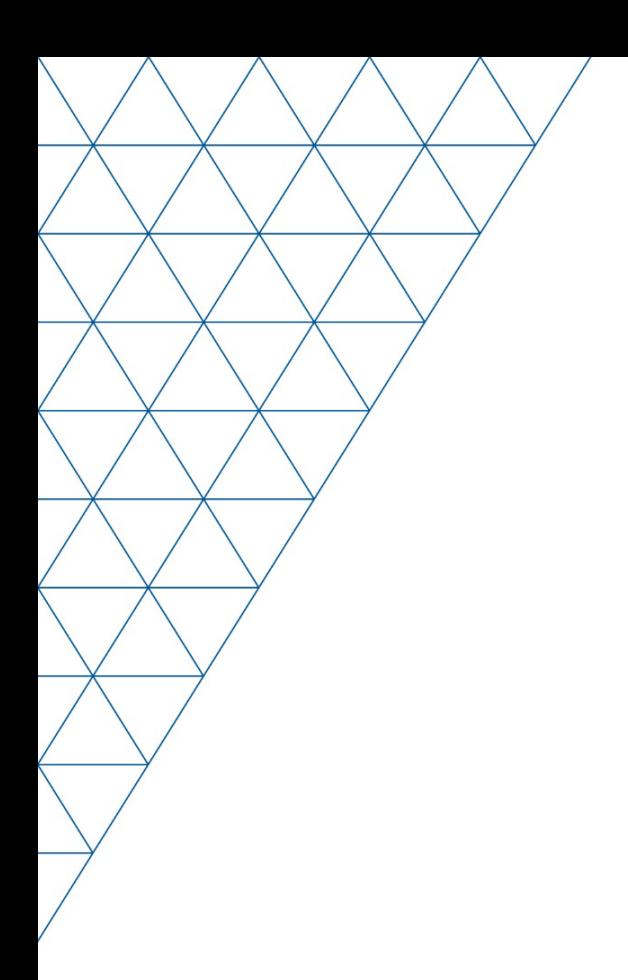

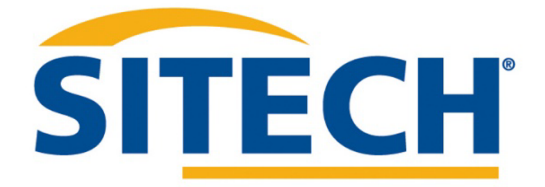

Mesa, AZ Reno/Sparks, NV Henderson, NV Yuma, AZ

602.437.0410 www.sitechsw.com

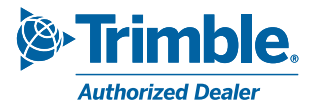